## **Step 7** – Router login details

In this final step you will change the router's default login details in order to prevent unwanted access to the administration page. Click on the tab labelled '*Maintenance'* and go to the subheading labelled '*Password'*. In the first box enter the router's default password '*admin*', in the *'New Password'* field enter a password of your choice, and confirm the password by re-entering it in the second box, once done, click on save.

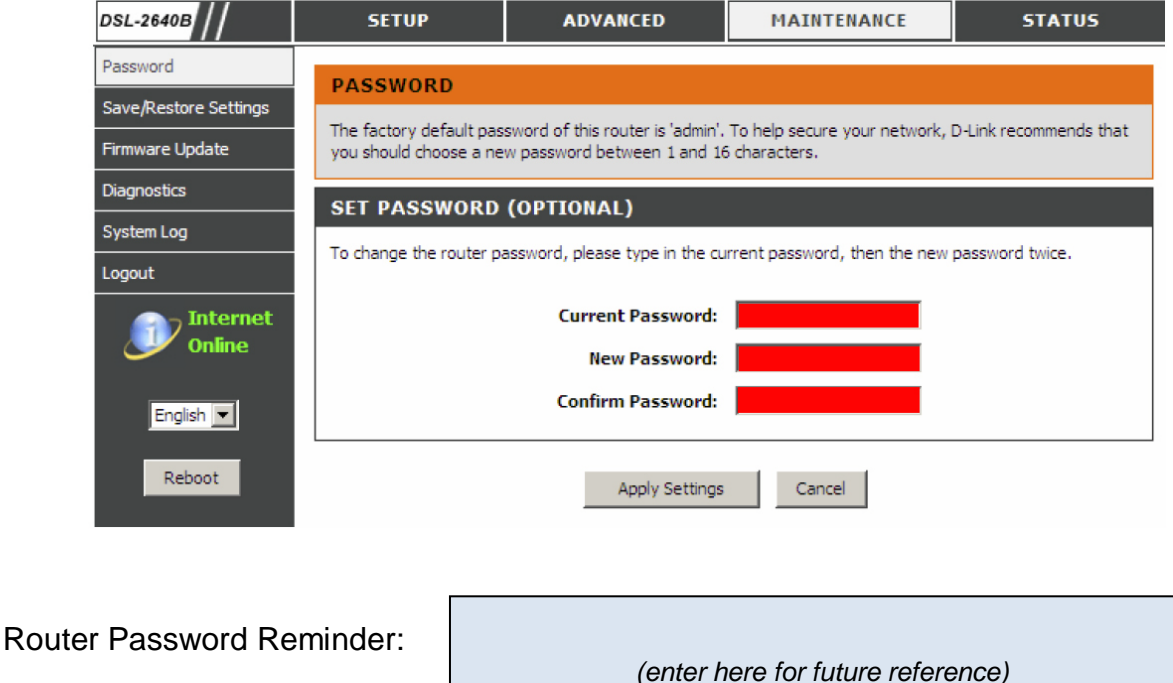

After a short wait you will be prompted to log in to the router, this may now be done by using '*admin'* as the username, and the password which you have just configured.

Once you have completed all of the above steps you will be able to connect to the internet using both wired and wireless set-ups. For any further configuration requirements please refer to the router's documentation. This is available on the CD which is provided with the device.

**Customers are reminded that the range of the wireless network is limited, and various factors such as walls & distance amongst others can affect the performance of the wireless network. Gibtelecom will therefore not be held responsible for any issues regarding the operational performance of the wireless network within your home/business environment. Should you experience any difficulty with the configuration of this device please call the Gibtelecom Internet Helpdesk for further assistance on: 192**

## DLink ADSL Router Configuration User Guide

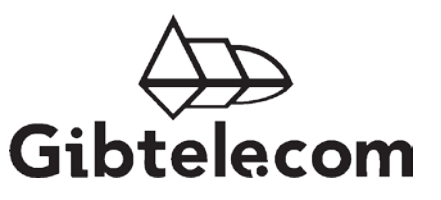

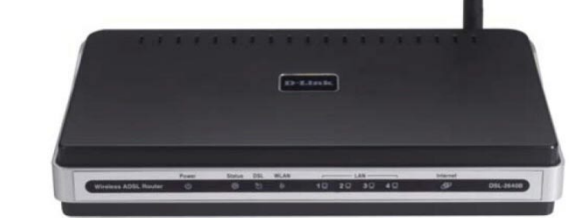

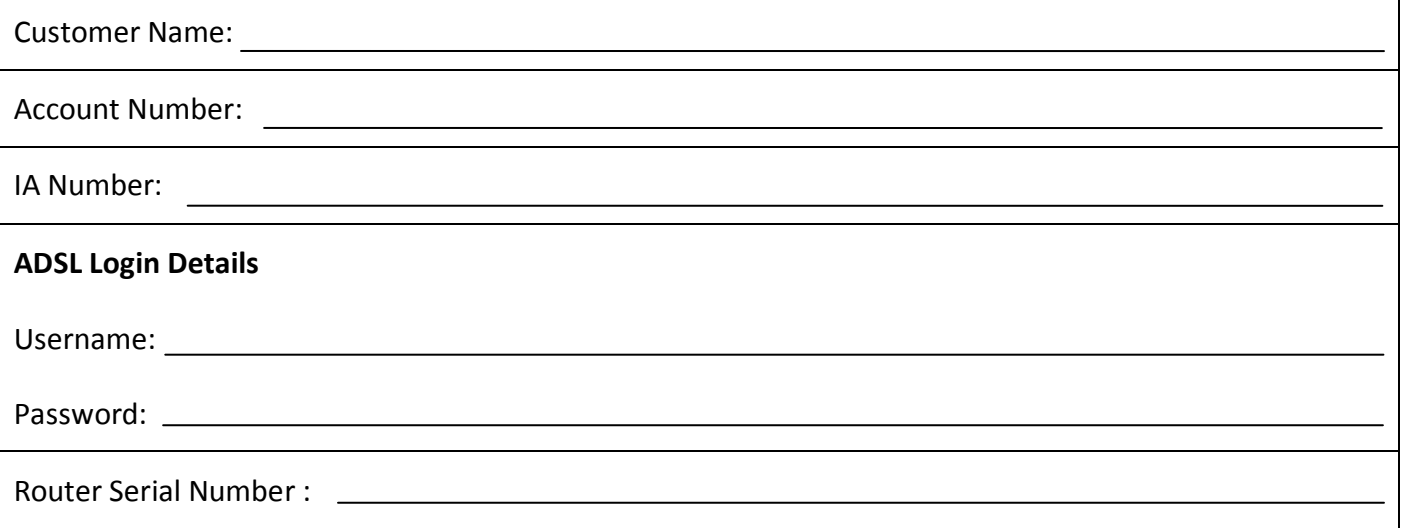

The following guide will help you configure your router for use with your Gibtelecom ADSL connection. This guide is for configuration using the Ethernet interface. This method does not require any installation of drivers or software. You will need a free network card in your computer.

## **Step 1 –** System preparation

Before attempting to use your DLink Router, please ensure that your system is free from any software or devices that may cause conflicts, and is updated with the latest service updates.

- The router, in its default configuration, is set to issue any connected device with an automatic IP address in order to prepare your computer for this.
	- Open up the properties of the network card that you are going to use. Go to:
	- *START -> Settings -> Control Panel -> Network Connections,*
	- Select the network card,
	- Right click and select *'properties'*.
- A dialog box with the properties of your network card will be displayed, next:
	- Highlight the line that says *'Internet Protocol (TCP/IP)'* and click on the *'Properties'*  button.
	- Ensure that *'Obtain an IP address automatically'* is selected
	- Select the *'Use the following DNS server addresses'* and type the addresses given below in the box:
		- *Preferred: 195.244.192.66*

- *Secondary: 195.244.192.6*

Click *'OK'* to finish*.*

**Step 2 –** Connecting & powering up the router

• Now you are ready to connect the DLink Router to your computer. Attach the wireless antenna to the unit by screwing it on clockwise. Next, power the unit and connect the Router to your computer's network card with the supplied network cable, you will also need to connect to the ADSL micro filter using the supplied RJ11 cable (thinner of the two).

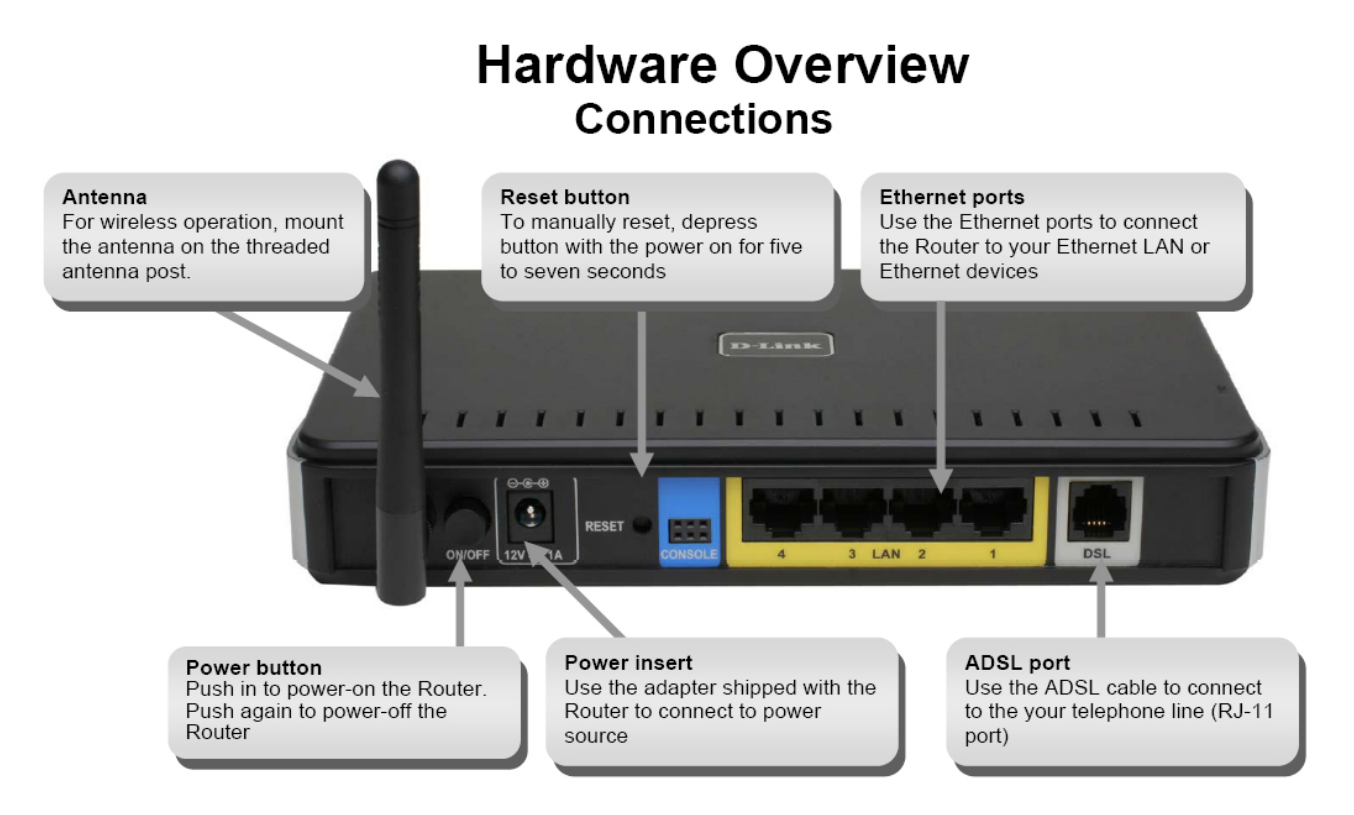

**Step 3 –** Basic setup

This next step is to configure your Router for your ADSL connection using the router's web based configuration pages.

- Open up your web browser, and in the address bar type: '*192.168.1.1'* and press enter, this will bring up a window prompting you for a username and password. Log in to the router by using the default credentials:
	- Username: *admin*
	- Password: *admin*

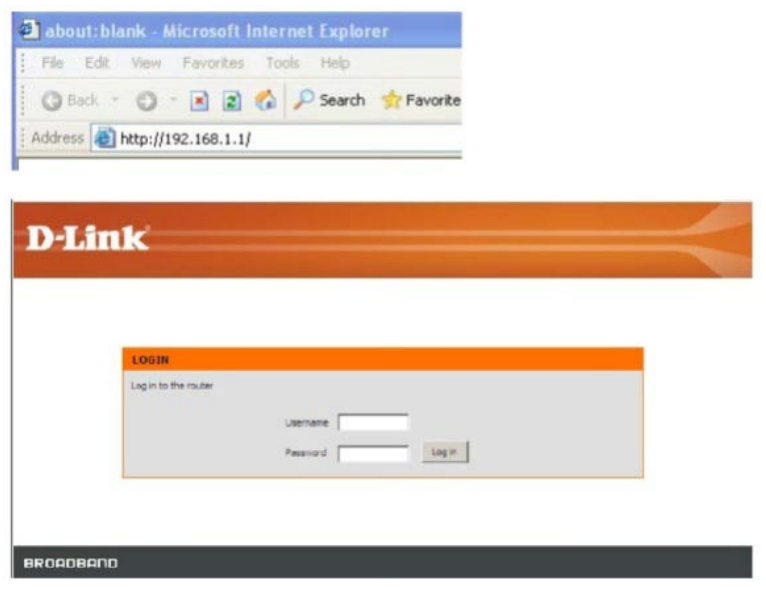

- You are now logged on to the router's configuration pages. In the first window, ensure that the Manual Setup box is ticked. Scroll down to continue, in the next section we will select the appropriate connection type Gibtelecom's ADSL service is delivered over PPPoA, therefore the first of the options should be highlighted.
- Next, enter your ADSL login credentials in the Username and Password fields, please note that these are provided on the front page of this guide (remember that all usernames include **'***@gibconnect.com***'**, and that both username and password are case-sensitive).
- Under 'Connection Type' select *'PPPoA VC-Mux'.*
- Finally set the *'VPI'* to 0 and the *'VCI'* to 38.
- Once the above steps are completed click on *'Save Settings'* to save the configuration. A box will appear prompting you to continue, please click *'OK'* to proceed.

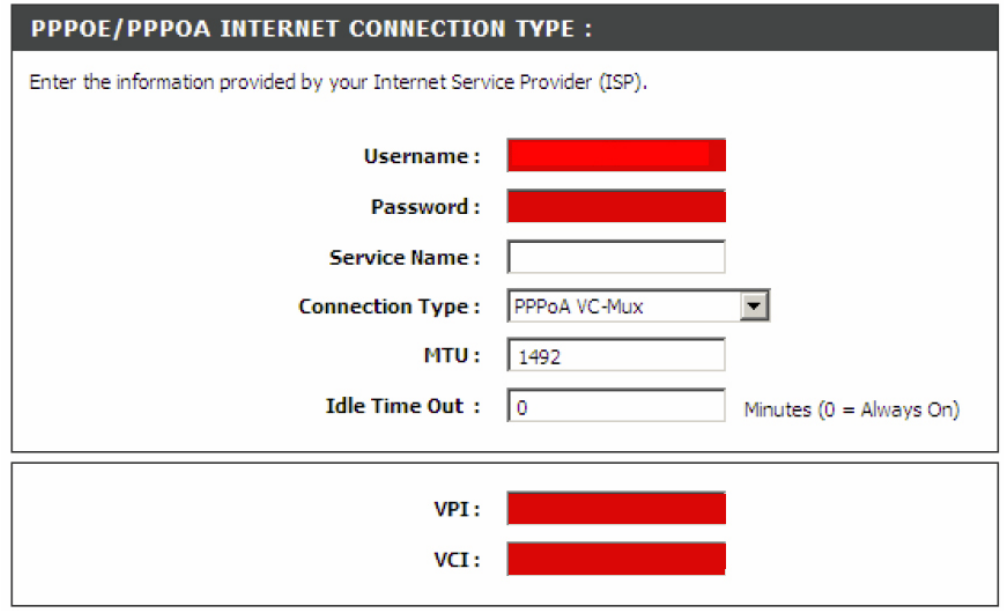

With these settings you should now be able to connect to the internet, however in order to enhance your experience and to secure your network we recommend that you also complete **Steps 4&5.** To continue, with the setup you will have to once again log into the router, to do this please re-enter the username and password (*admin* & *admin*).

**Step 4 –** Advanced setup (wireless)

Next, we need to configure the router's wireless settings. These settings will protect your network from unwanted access.

• Click the tab on the left labelled *'Wireless Setup'*. This DLink router provides a very straightforward wizard to help you set up your wireless network. Therefore in order to proceed click the *'Secure My Wireless Network'* button.

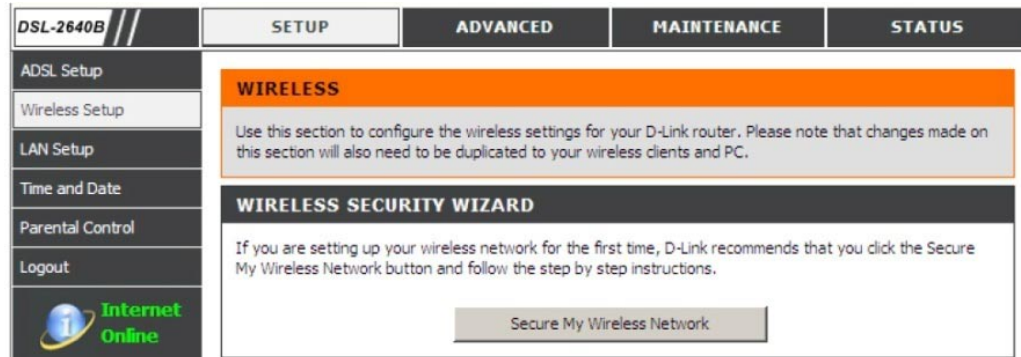

• A configuration window will appear. In the first field, enter a name of your choice. This will become your wireless network name. It is recommended that the *'Wireless Channel'* field remain on *'Auto Channel'* Finally, select an encryption method from the pull down menu and enter an appropriate key. Ensure that you make a note of this for future reference in order to gain wireless access to your network.

WEP Key Reminder:

 *(enter here for future reference)*

Once these fields are completed, click on 'Apply Settings*'* in order to register the configuration